## **Complete a Student: Edmentum**

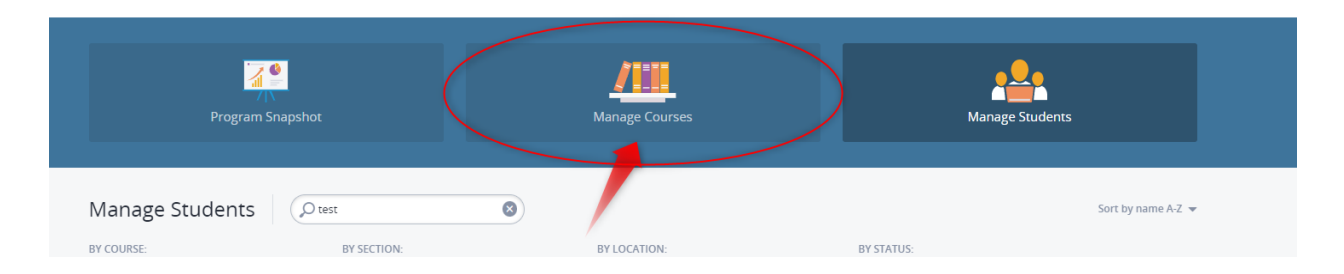

**1. Login and click manage Courses.**

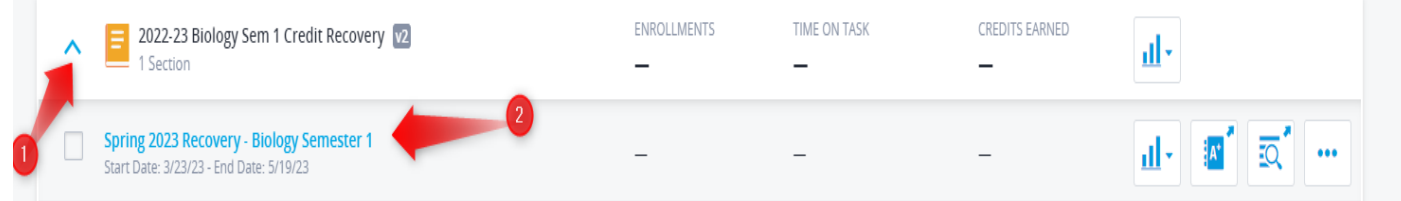

- **2. Click on the name of the course**
- **3. Below will open and now click on the name of the course once more.**
- **4. Now click on Gradebook**

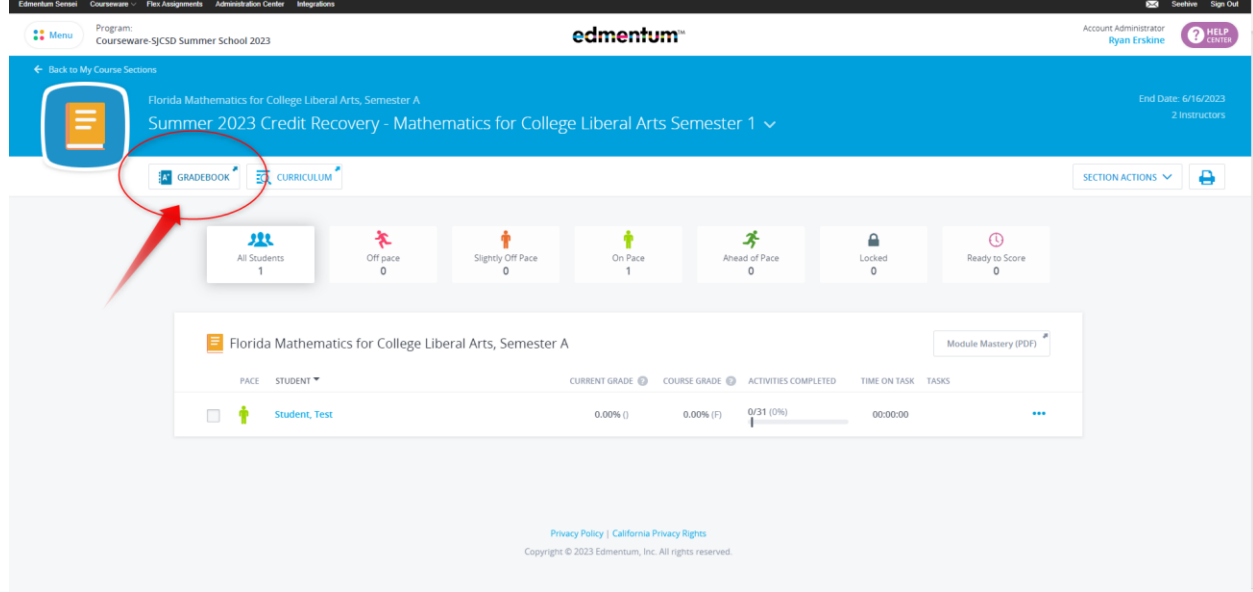

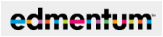

**5. Now select the student and award the credit** 

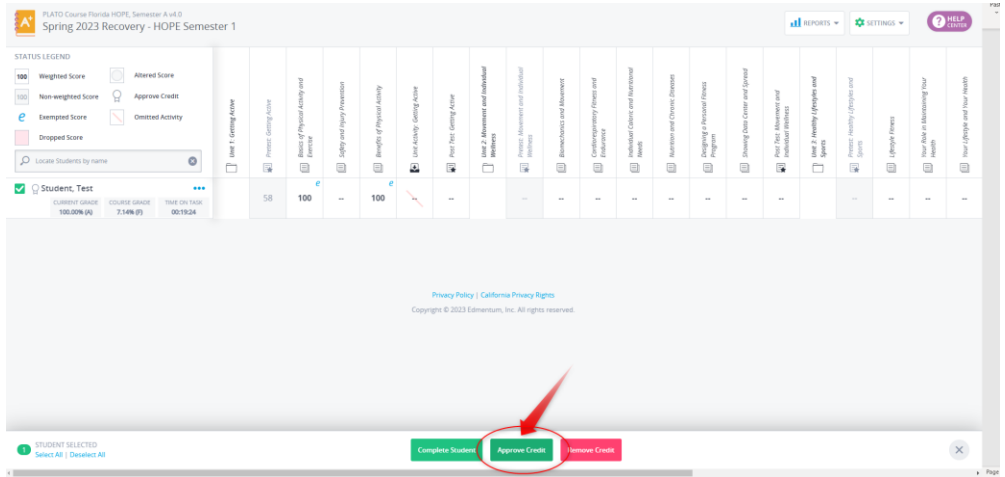

**6. After awarding the credit, click on Complete Student**

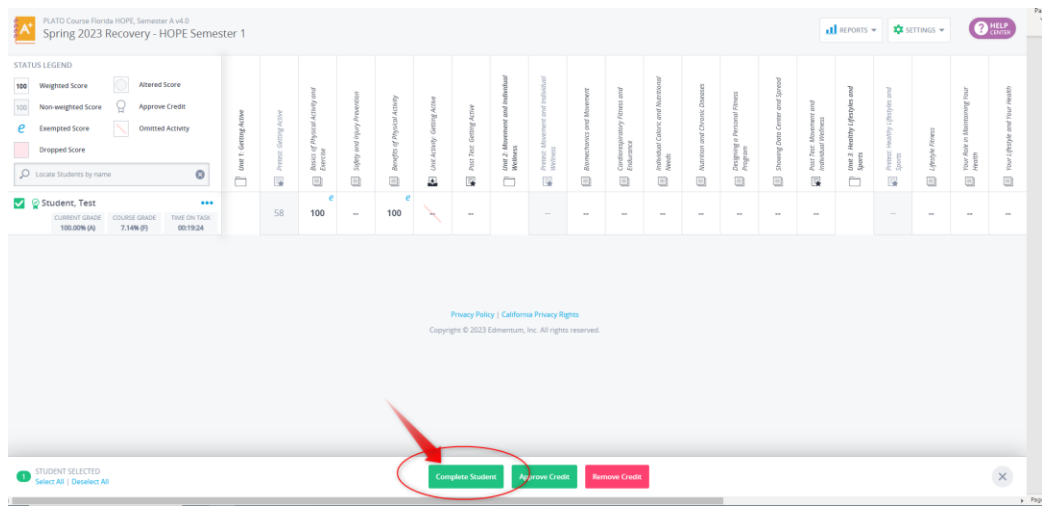

**7. Click on Complete Student**

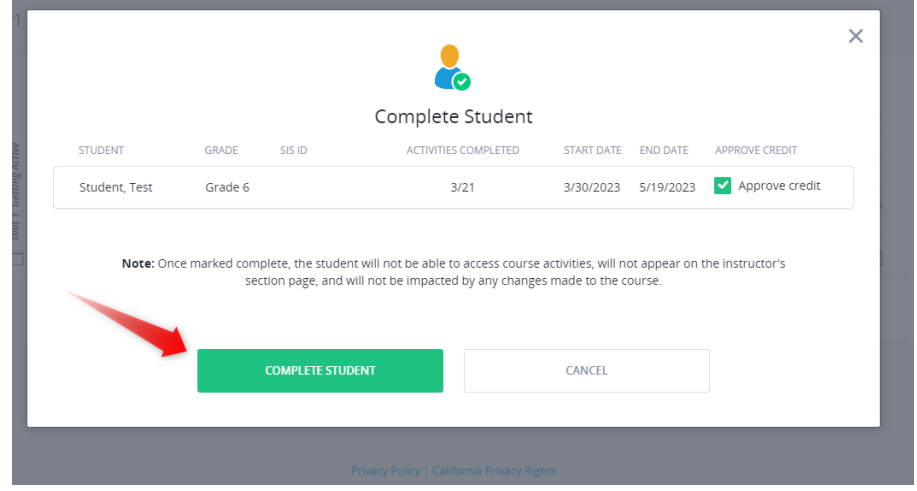

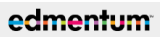

**8. Now you will get the message that the student has been completed.** 

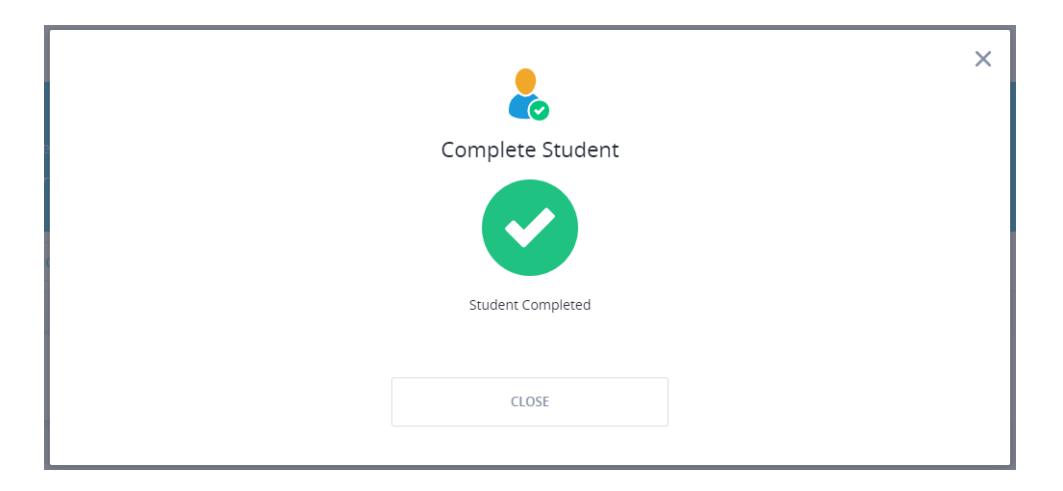

**9. Administrators or Lab Facilitators, please look at the next steps in the How to for Printing off Final Grade Report**